# chemSHERPA Operation manual

# **<Purpose of this manual>**

This is the manual in the operational point of TDK group for creating chemSHERPA about the chemical substance survey.

Please refer to chemSHERPA web site for the details.

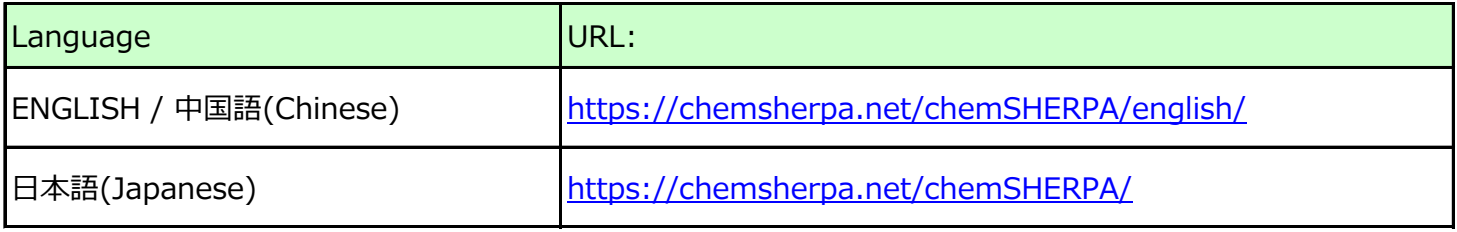

#### **<About the format>**

There are two kinds of formats in chemSHERPA.

Please select the format by the following purchase item classification.

Please refer to chemSHERPA web site for the details.

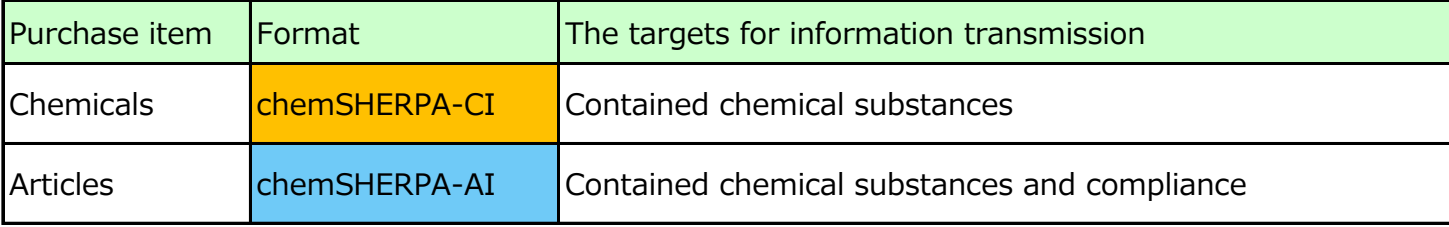

# **(Note)**

In chemSHERPA-AI(Articles), compliance information is required answer.

And please use Japanese or English.

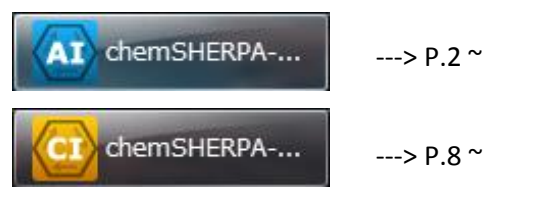

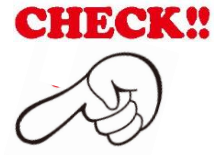

#### **<Operation Instructions Video>**

This Operation Instructions Video is simple and easy to understand. (about 30 minutes)

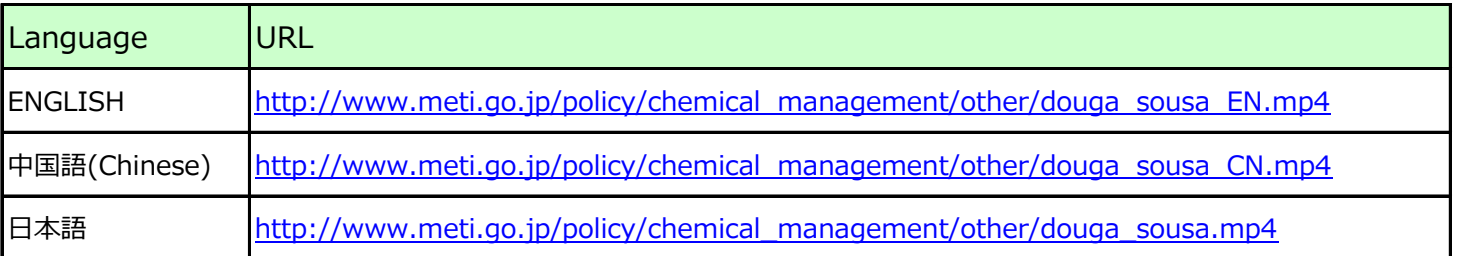

# **<About entering chemSHERPA-AI>**

(1) Information of Issuer/authorizer

Information of Issuer/authorizer are required.

Click "Company" on the menu bar, and enter infomation.

(A) Data entry support tool for the chemSHERPA-AI

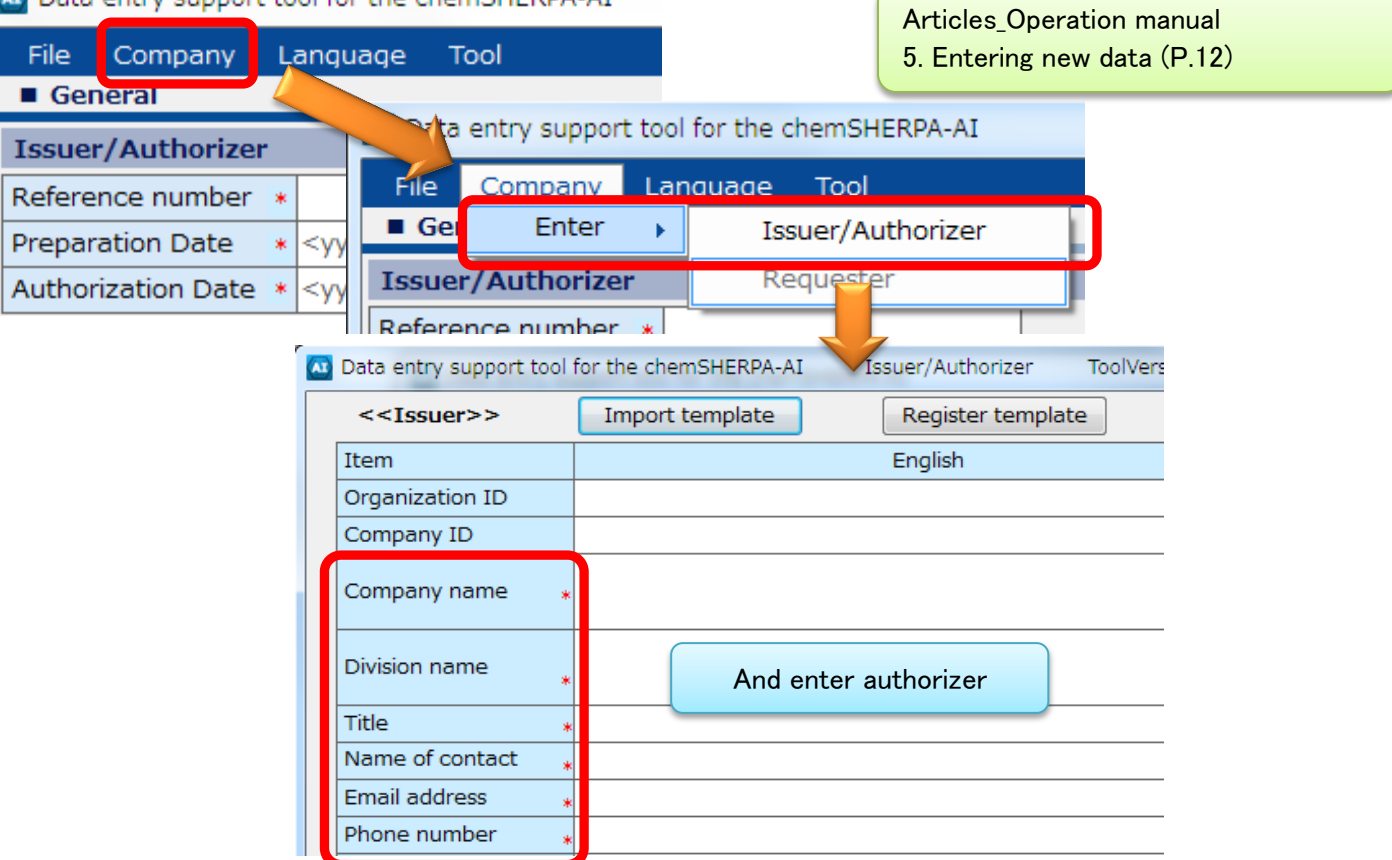

# (2) Entering date

The date must connect with "-" like "YYYY-MM-DD".

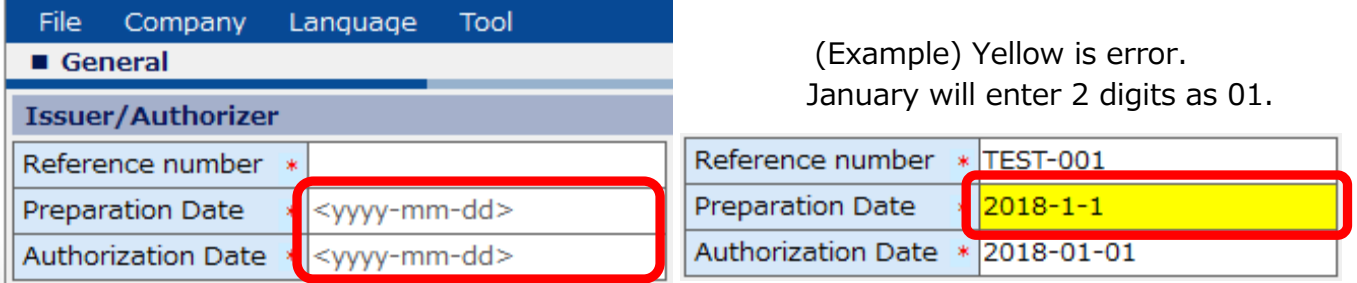

# (3) About compliance information

Select subject area(IEC62474) for compliance assessment information.

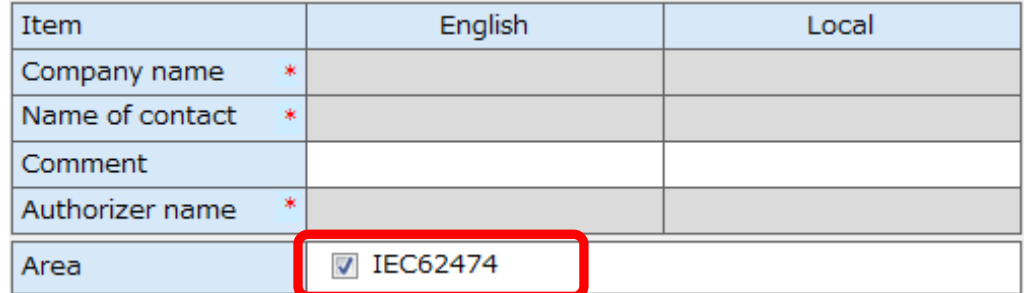

#### (4) About composition information

Select a product and click "Composition" button.

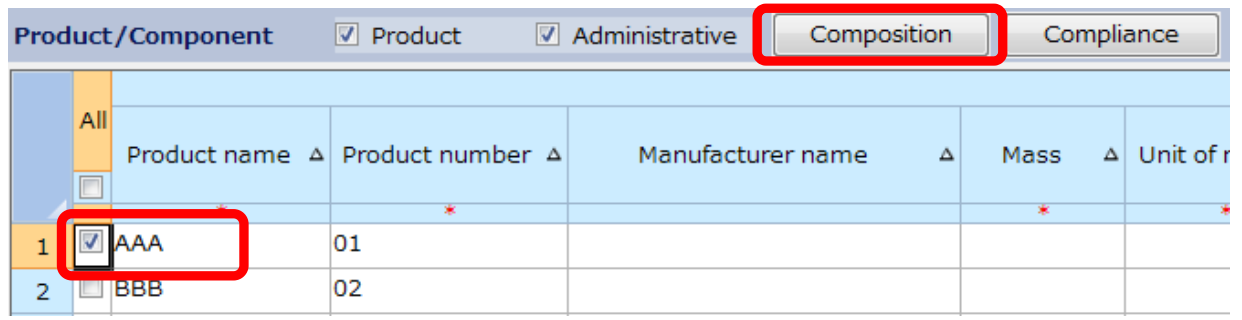

(4-1) A screen changes, enter composition information.

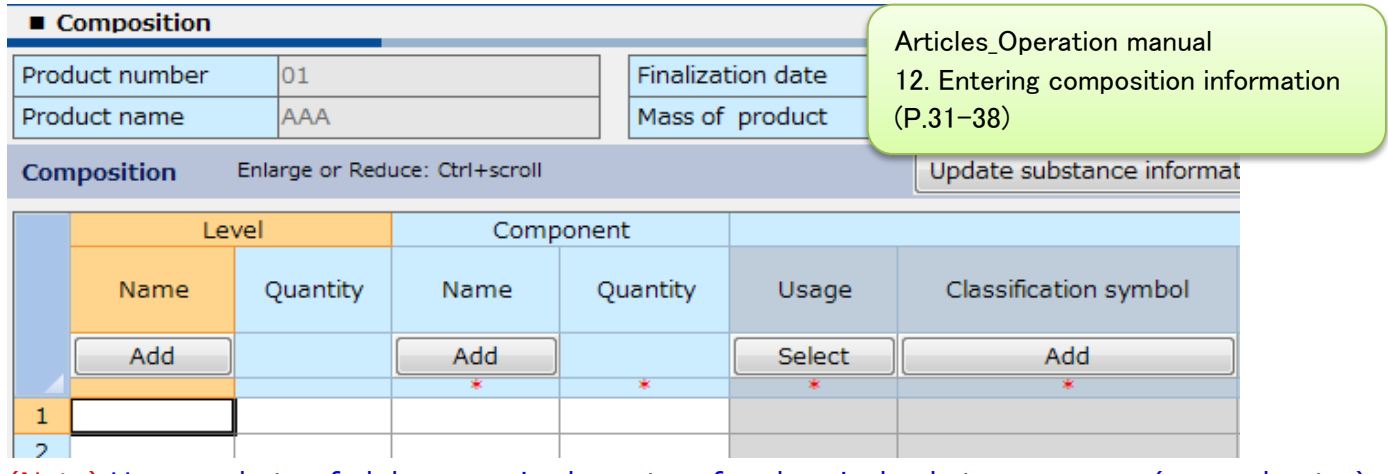

#### (Note) Use one-byte of alphanumeric characters for chemical substance name. (manual entry)

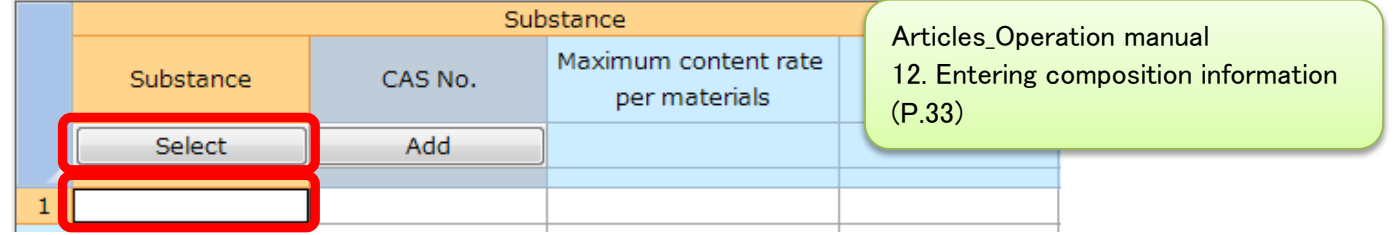

#### (4-2) Select "Substance" cell and click "Select" button. You will see the substance search view.

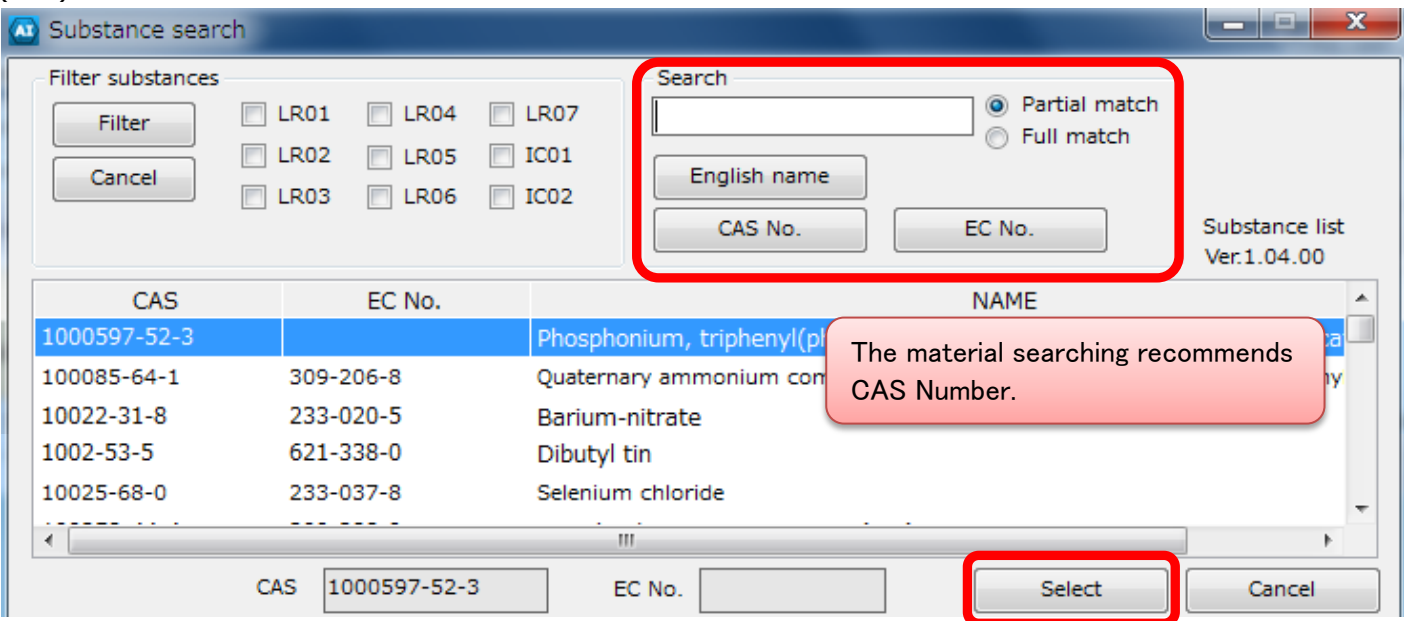

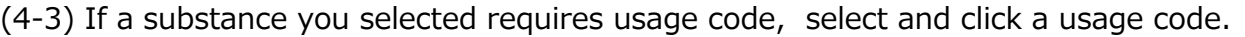

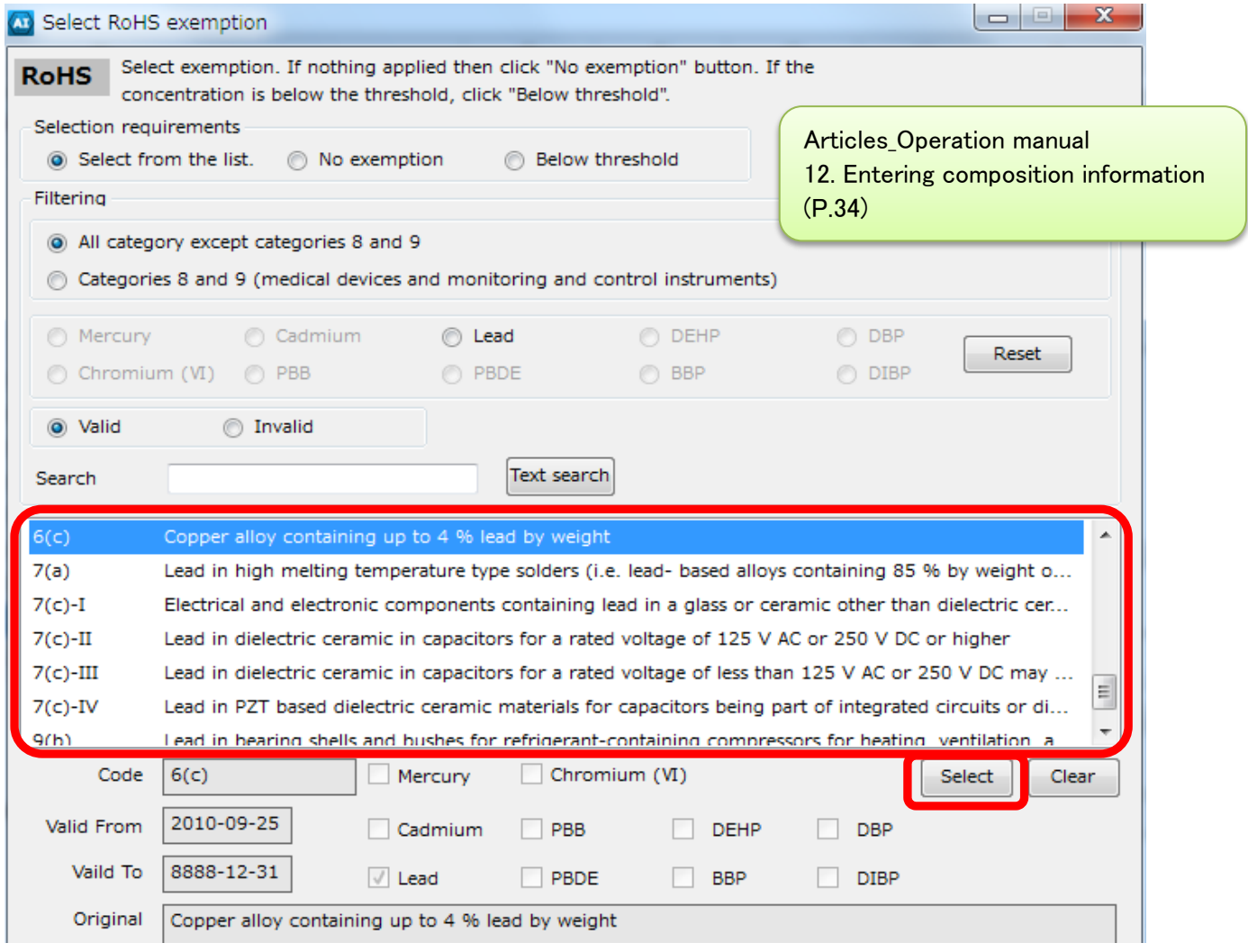

#### (5) Perform error checking

When enter is completed, perform error checking and finalize the data. If errors occur, you will have a list of errors. Make corrections by following error descriptions on the view.

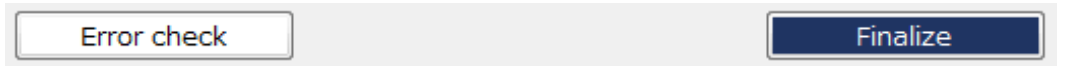

#### (6) About compliance information

Select one product from the screen and click "Compliance".

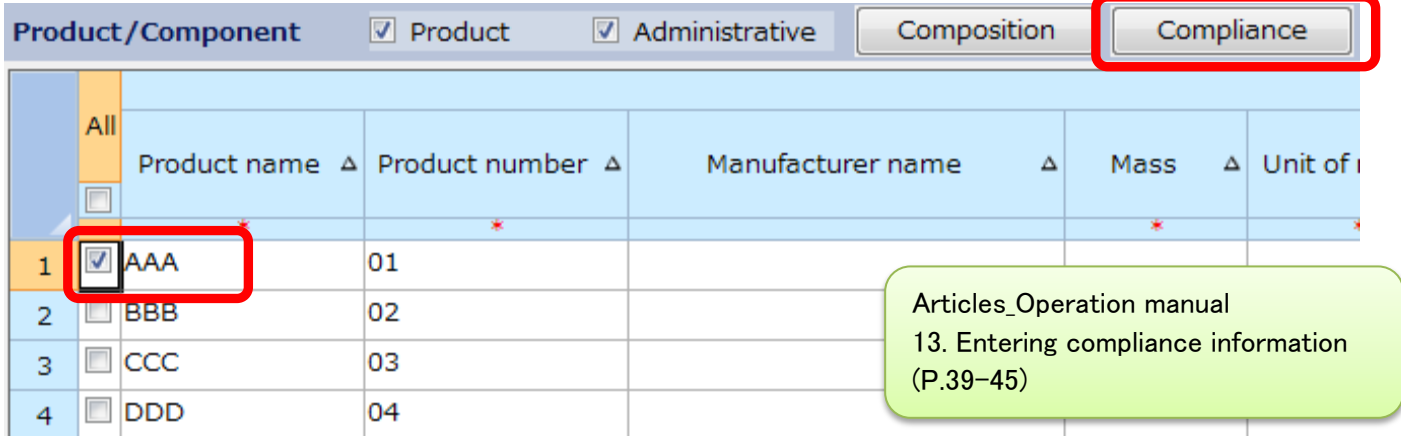

# (7a) Entering content above threshold level (Y/N)

# Note:when entering data by Converting from Composition

Use this function only after finalizing the composition information.

Clicking "Convert from Composition" will automatically generate the compliance information from the composition information.

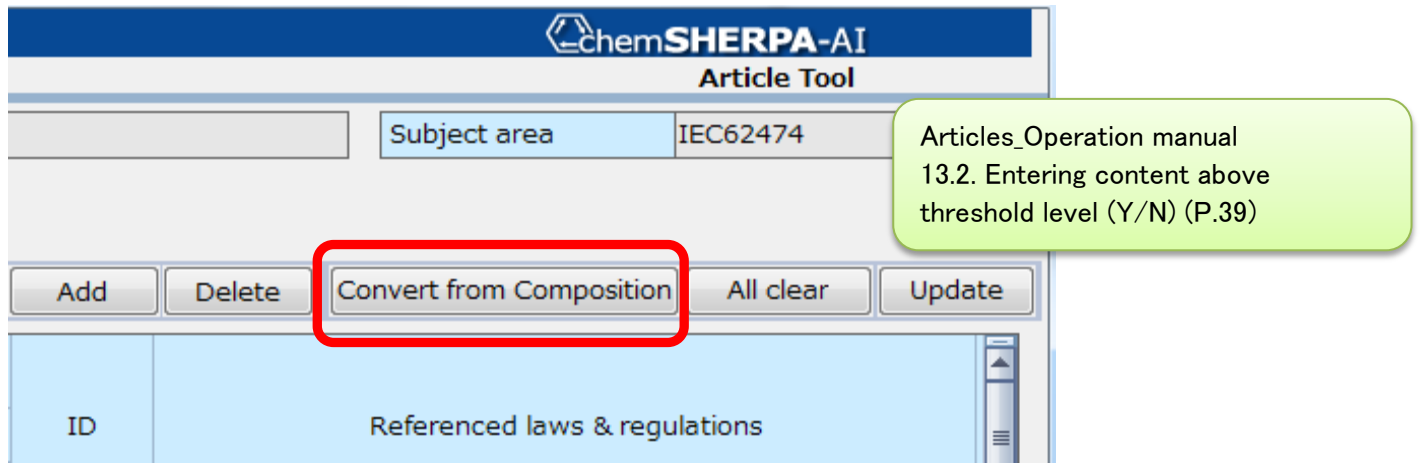

(7a-1) "Entry Y" indicates that there is a possibility of "Y" status.

Click "Show 'Y' only" checkbox to narrow down the items.

Check subject substance, law/regulation, reportable application, and reporting threshold to modify content above threshold level to "Y" or "N".

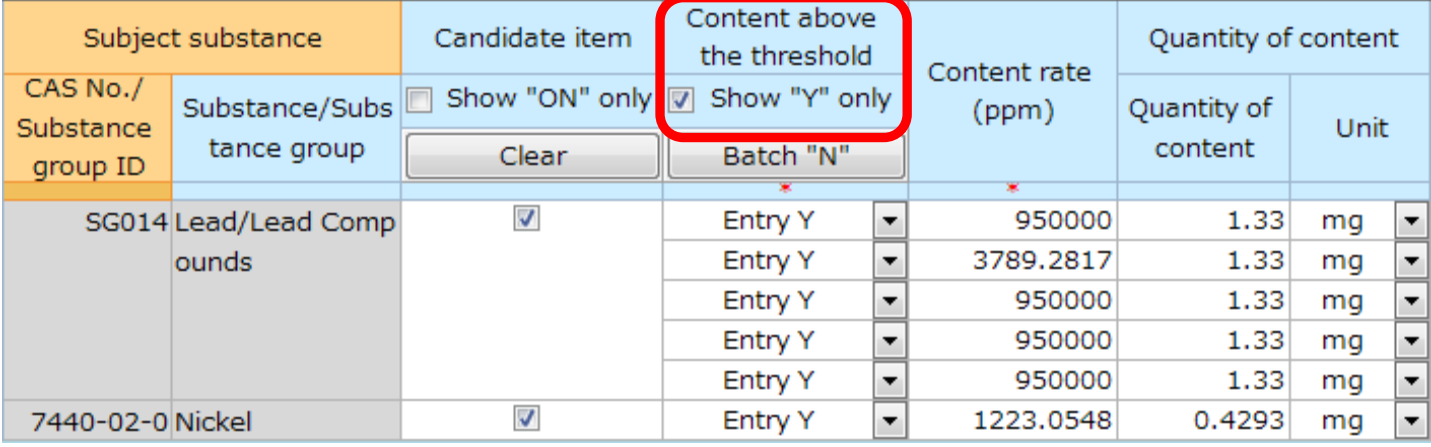

(7a-2) In fields where "Y" is entered for Content above the threshold, enter and correct the corresponding Content rate, Usage, and Portion used, etc.

For required usage codes, a red-letter notice of "Enter the data" will be displayed.

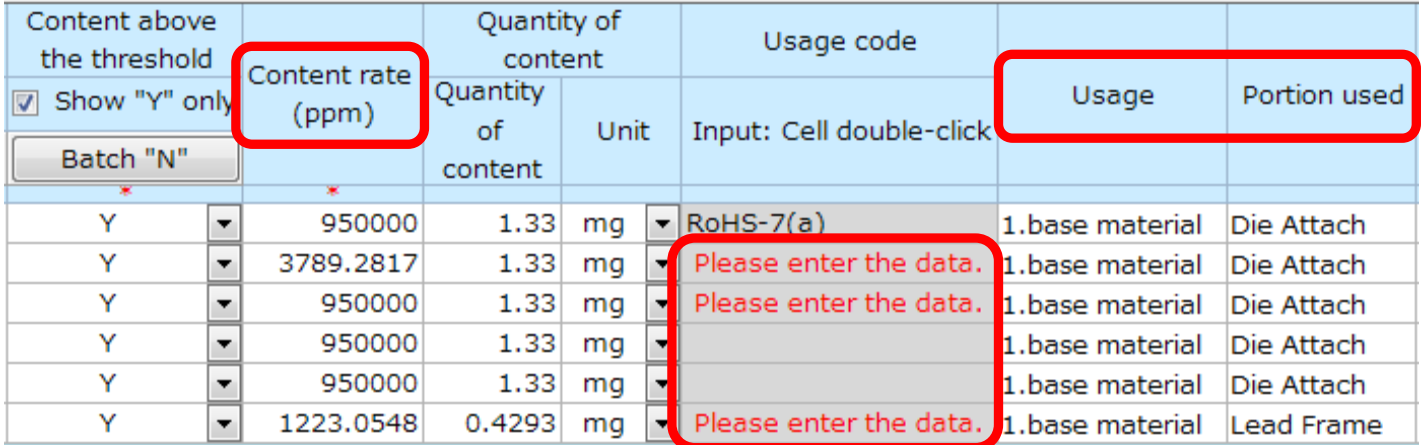

(7a-3) Double-click a "Enter the data" cell to open the "Select usage code" view. Click usage code and press "Select".

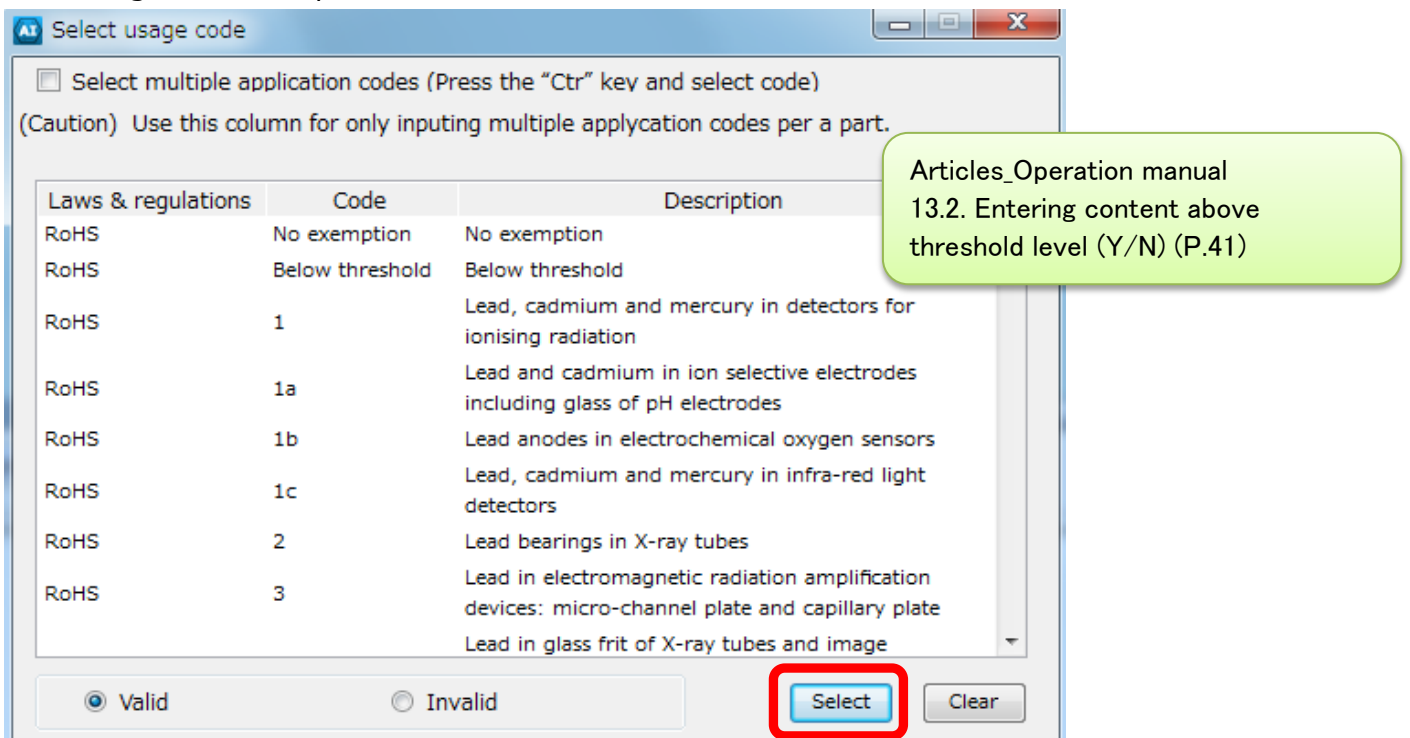

(7b) Entering content above threshold level (Y/N)

Note:for direct entry into compliance assessment information

When you have a lot of lists, you can narrow down items by filtering "Candidate item", in order to reduce your burden.

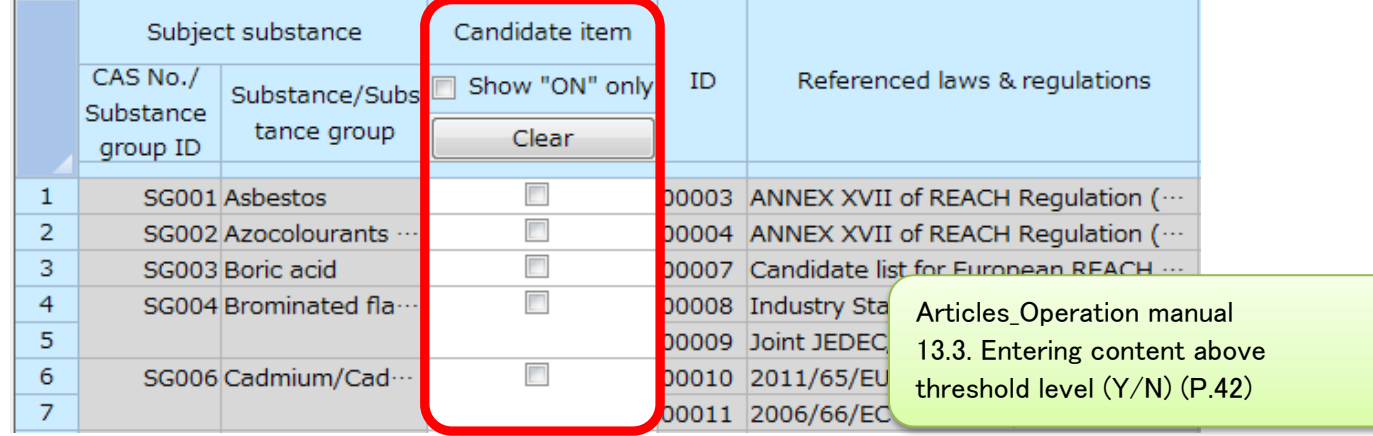

(7b-1) Check a chemical substance, law/regulation and etc, enter "Y" or "N".

If you enterd "Y", enter the corresponding Content rate, Usage, and Portion used, etc. For required usage codes, a red-letter notice of "Enter the data" will be displayed.

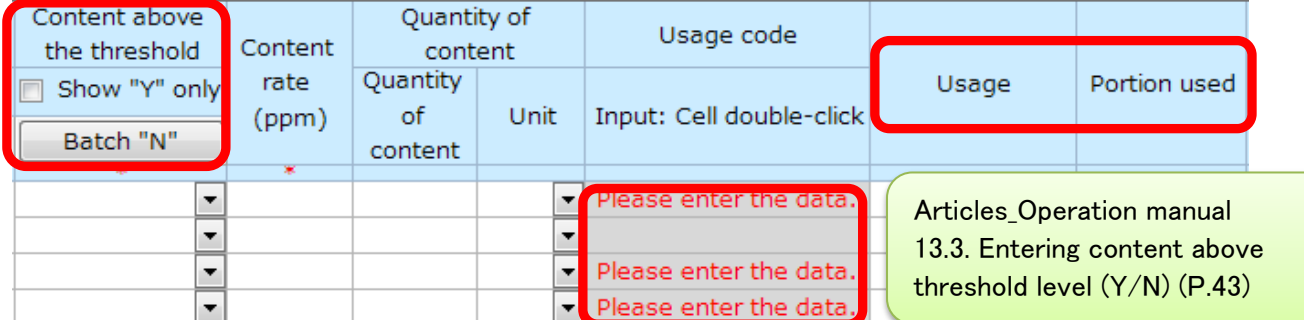

(7b-2) Double-click a "Enter the data" cell to open the "Select usage code" view.

Click usage code and press "Select".

 $*$  Refer to  $(7a-3)$ 

(8) Perform error checking of compliance information

When input is completed, perform error checking and finalize the data. If errors occur, you will have a list of errors. Make corrections by following error descriptions on the view.

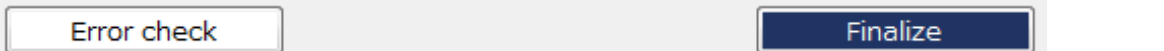

# (9) Transit to General screen

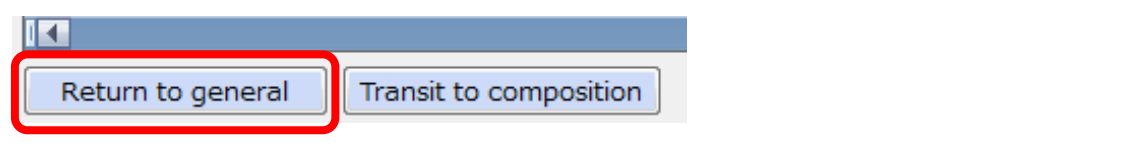

(10) Perform error checking and Authorize the data

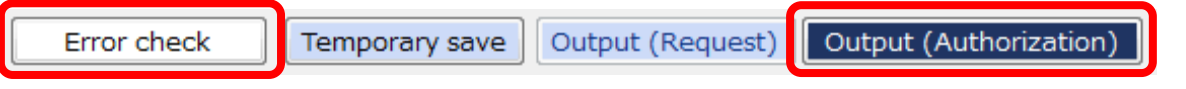

In the "Authorization" view, click "Output (Authorization)" button.

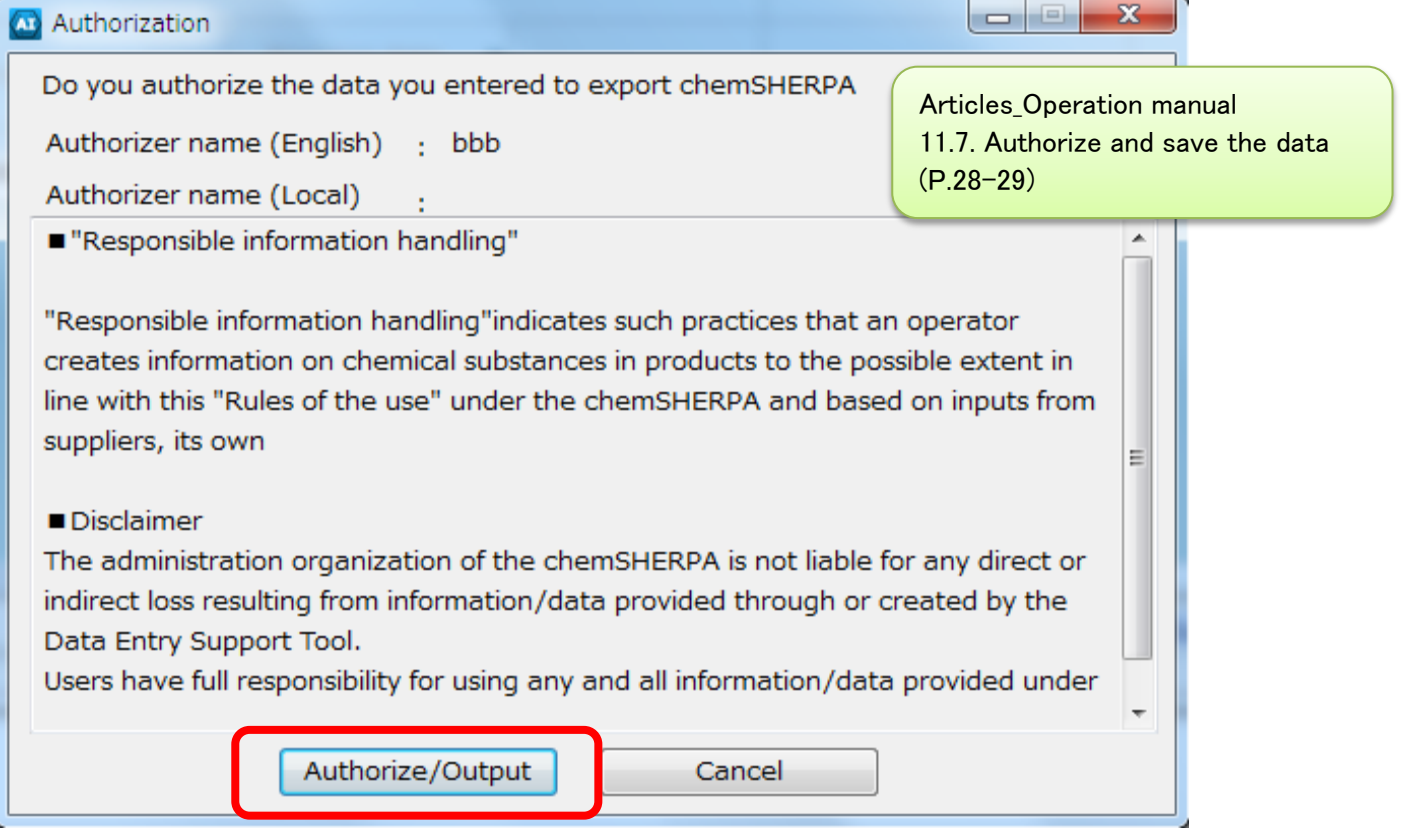

Articles\_Operation manual 13.4. Perform error checking and finalize the data (P.45)

### **<About entering chemSHERPA-CI>**

(1) Information of Issuer/authorizer

Information of Issuer/authorizer are required.

Click "Company" on the menu bar, and enter infomation.

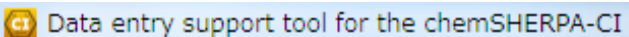

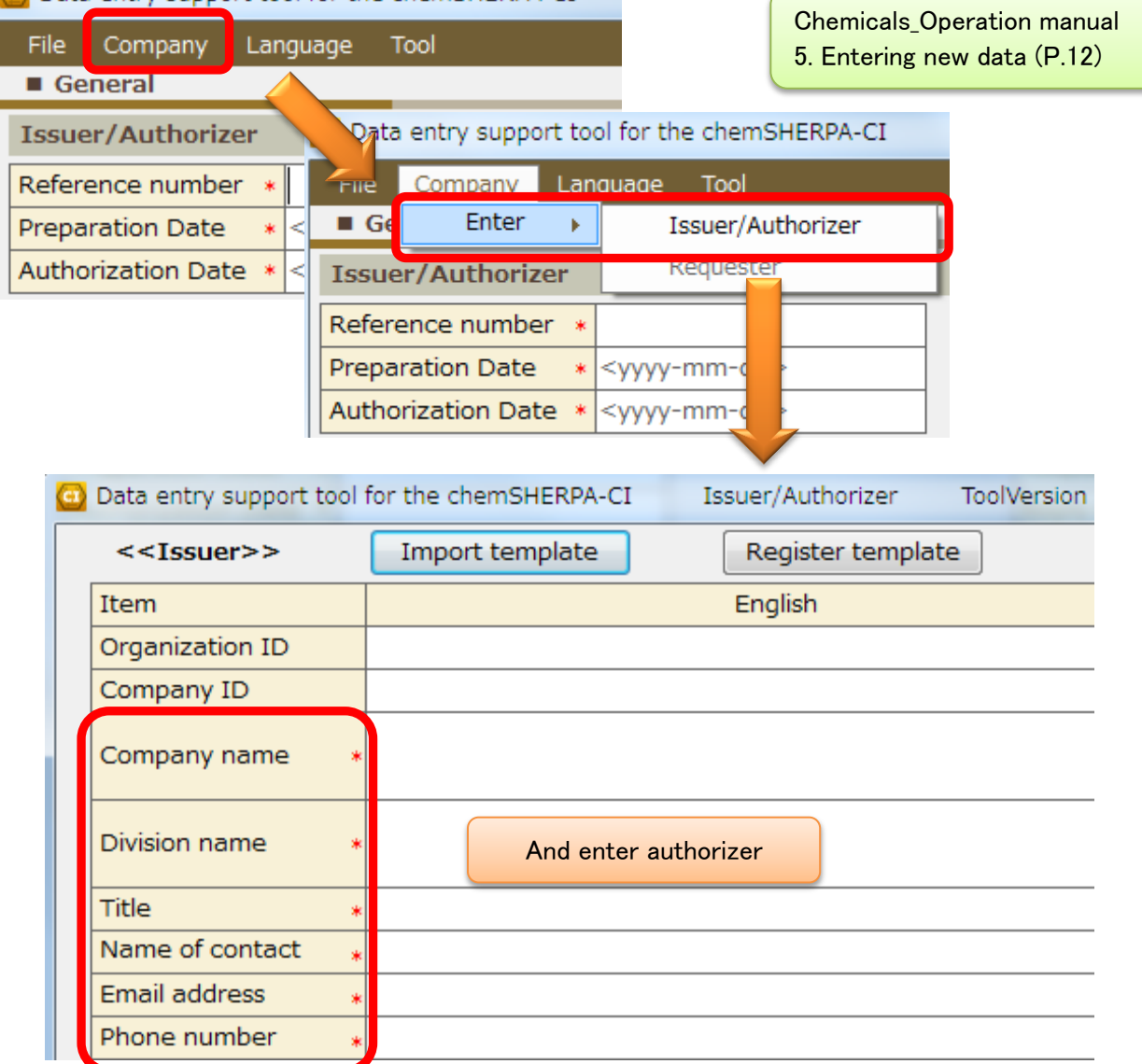

# (2) Entering date

The date must connect with "-" like "YYYY-MM-DD".

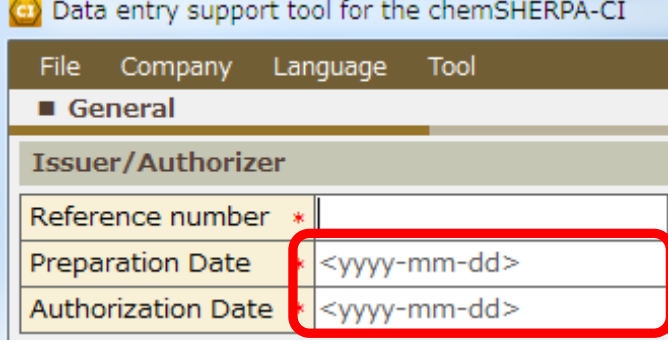

Chemicals\_Operation manual 5. Entering new data (P.12)

(Example) Yellow is error. January will enter 2 digits as 01.

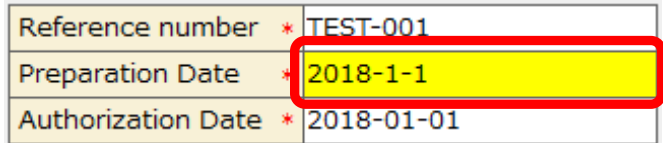

#### (3) About composition information

(3-1) Select a product and click "Composition" button.

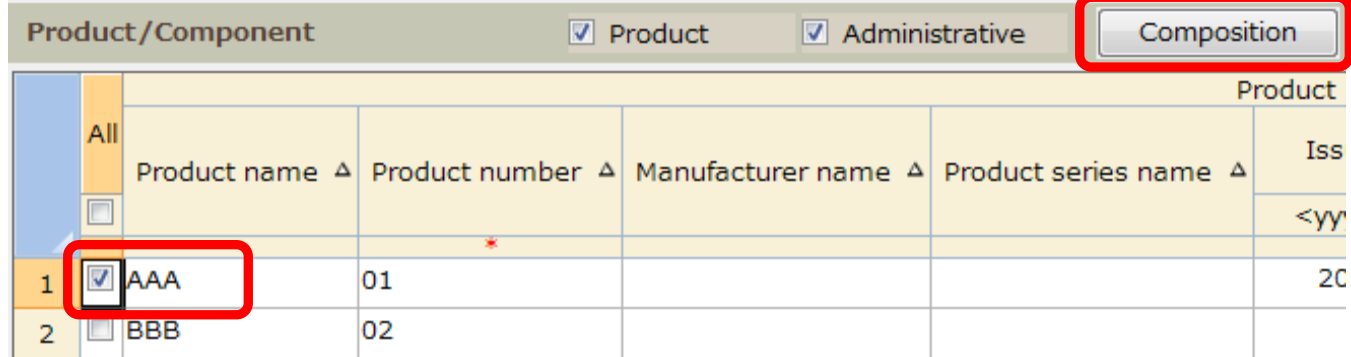

(3-2) Be sure to select either "1" or "0" of content status in Composition view. Regulations and industrial standards are the following list.

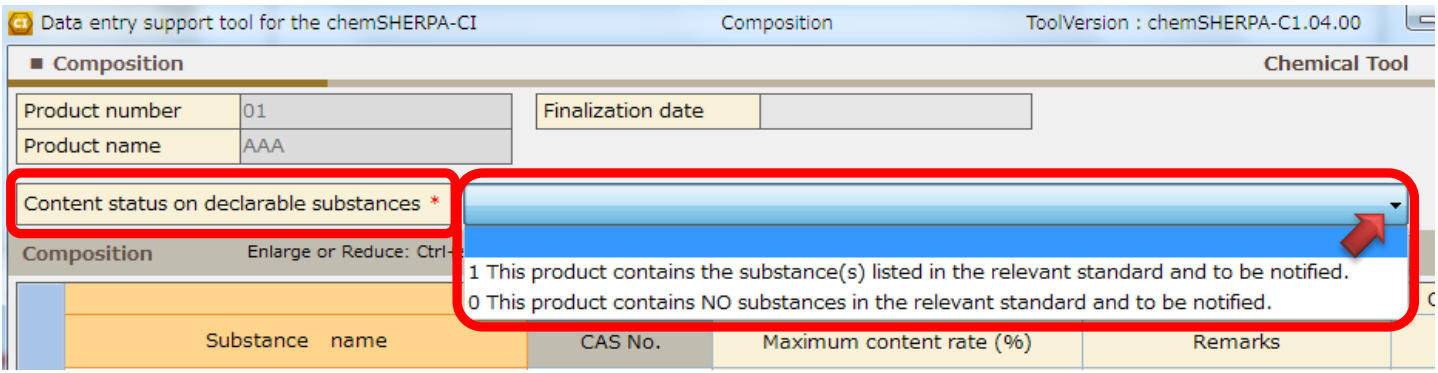

Regulations and industrial standards list.

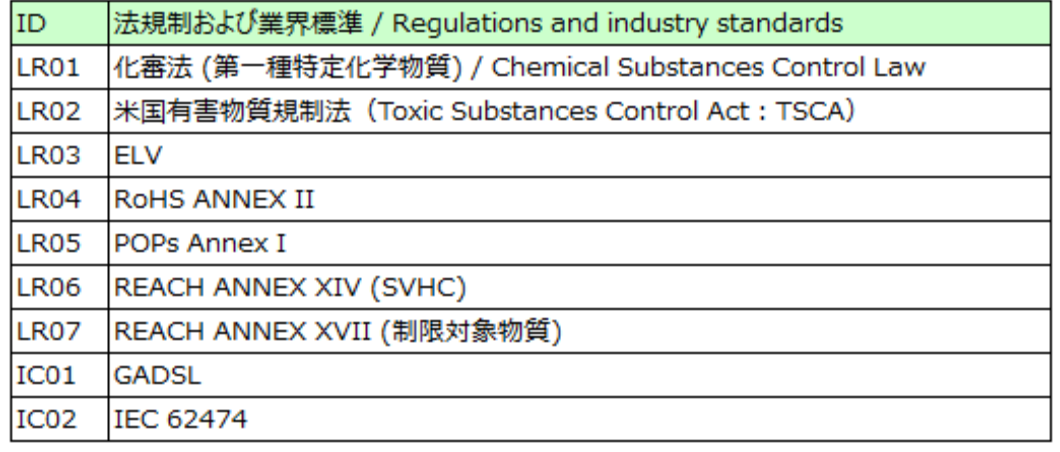

(3-3) Entering chemical substance name, CAS Number, and content rate.

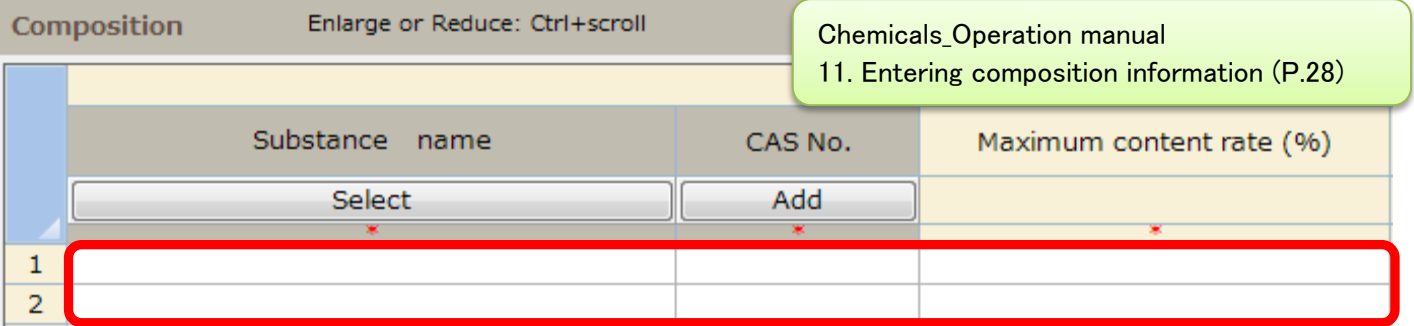

(3-4) Select "Substance" cell you are going to enter information.

Click "Select" button, and you will see the substance search view.

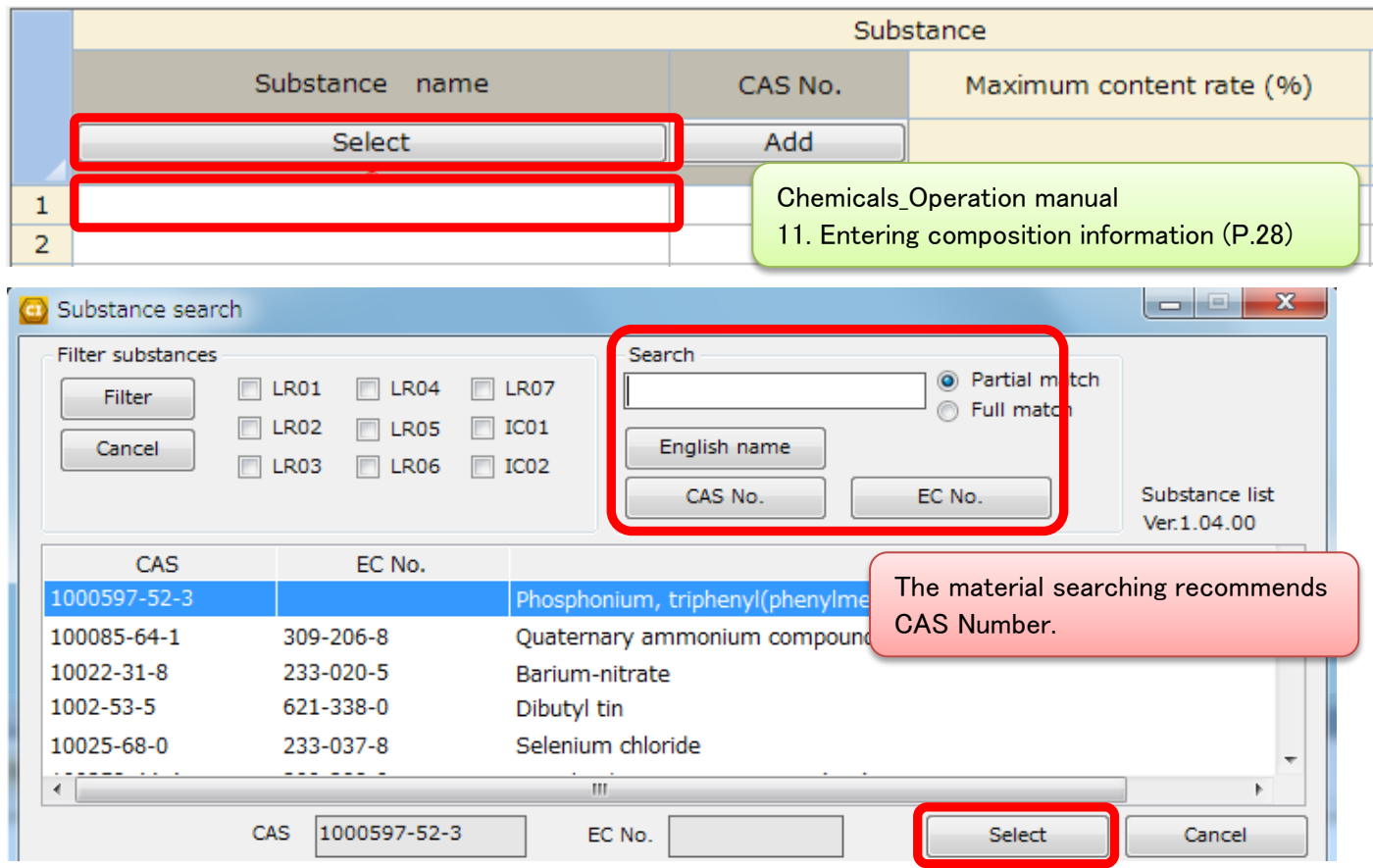

(3-5) When not a declarable substance, manually enter the name of the substance directly in English. Using standard names found in public databases is preferable.

> Chemicals\_Operation manual 11.2. Entering composition information (P.29)

(3-6) When enter is completed of chemical substance name and "CAS No.", click "Update substance information".

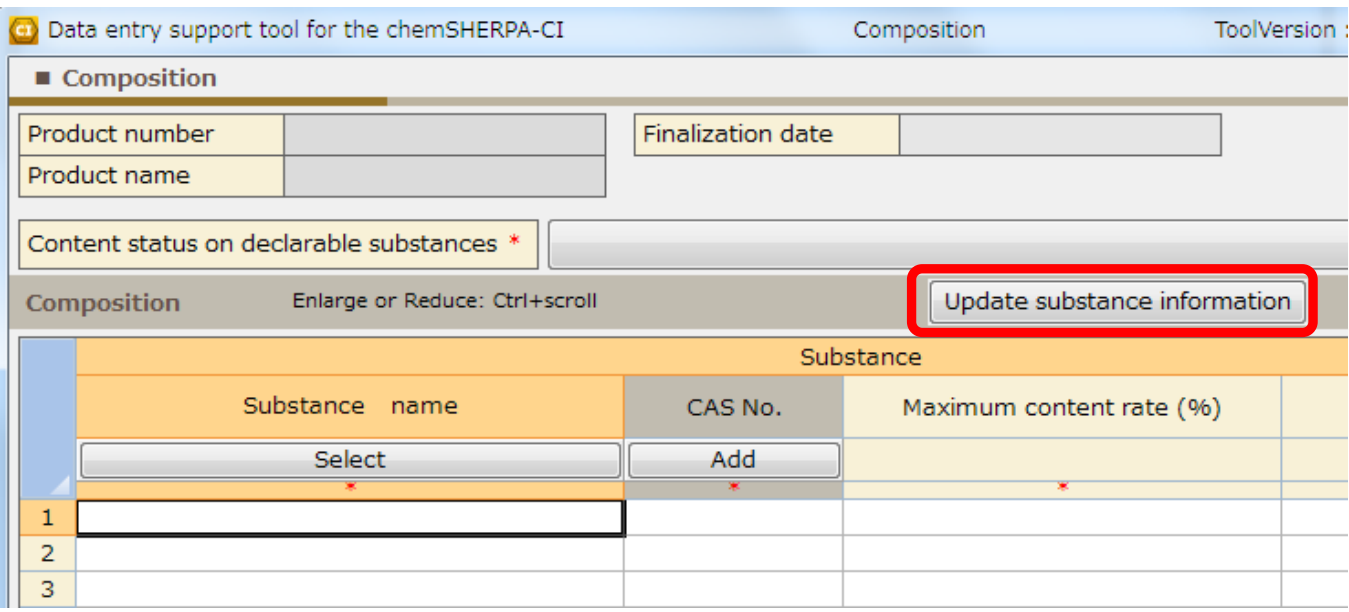

#### (3-7) After entering of all composition information is completed, check "Select all".

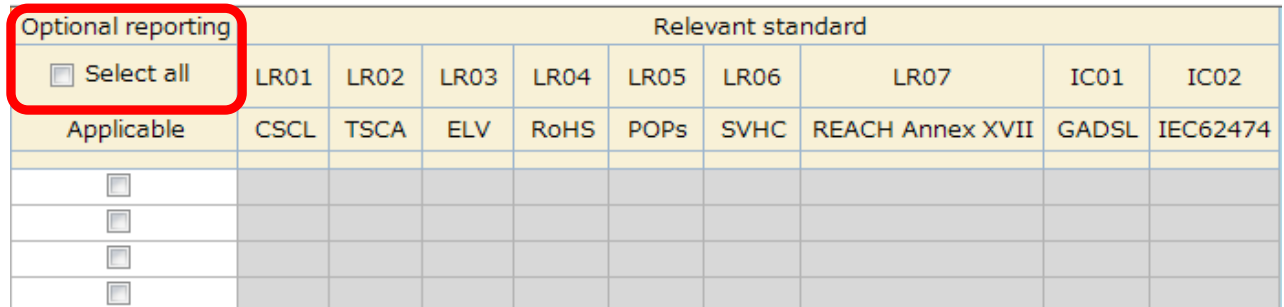

You will see the confirmation view, click "OK" button.

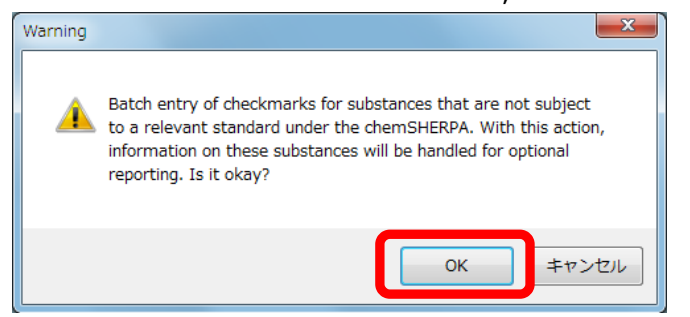

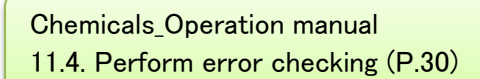

(4) Perform error checking of composition information.

When input is completed, perform error checking and finalize the data. If errors occur, you will have a list of errors. Make corrections by following error descriptions on the view.

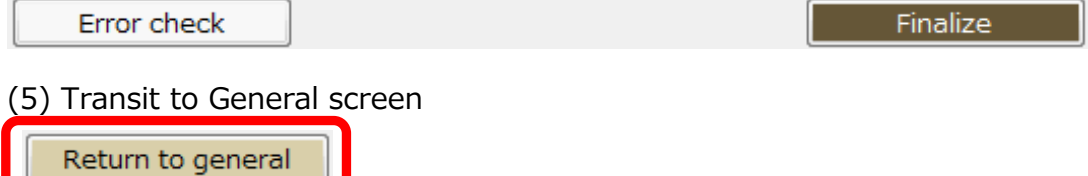

(6) Perform error checking and Authorize the data

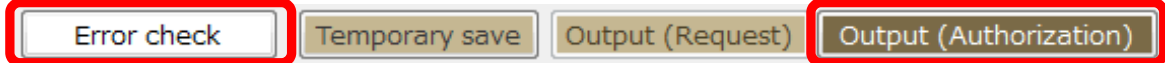

In the "Authorization" view, click "Output (Authorization)" button.

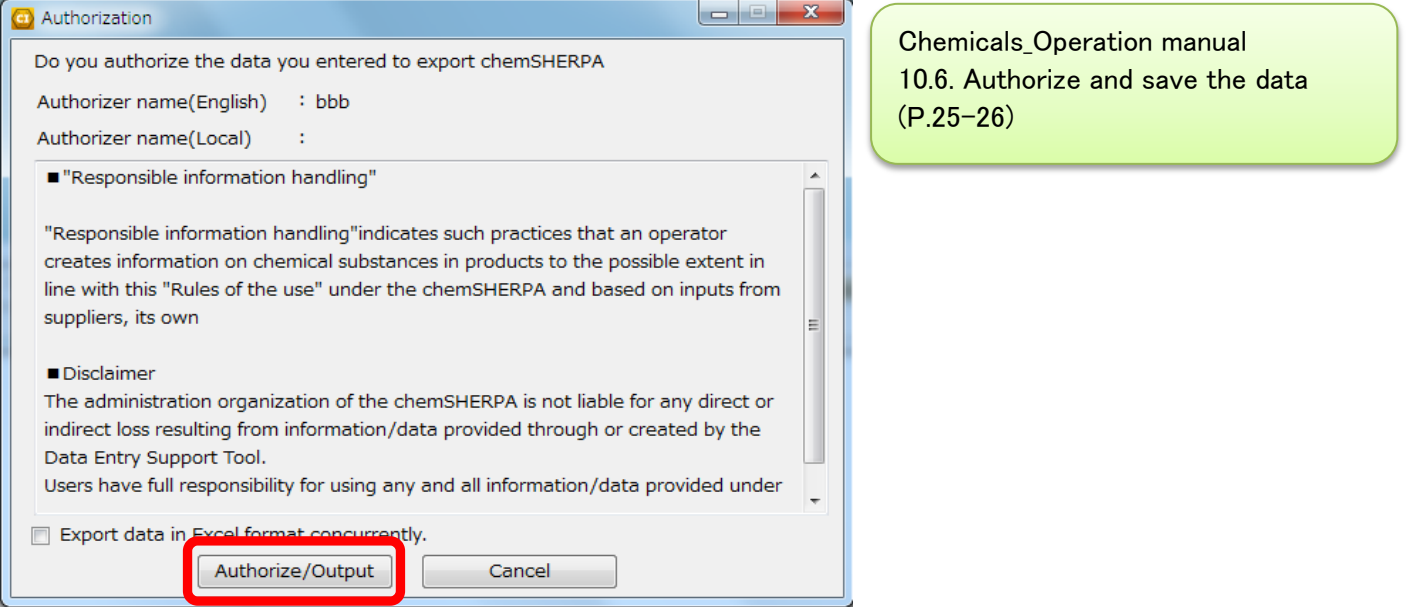